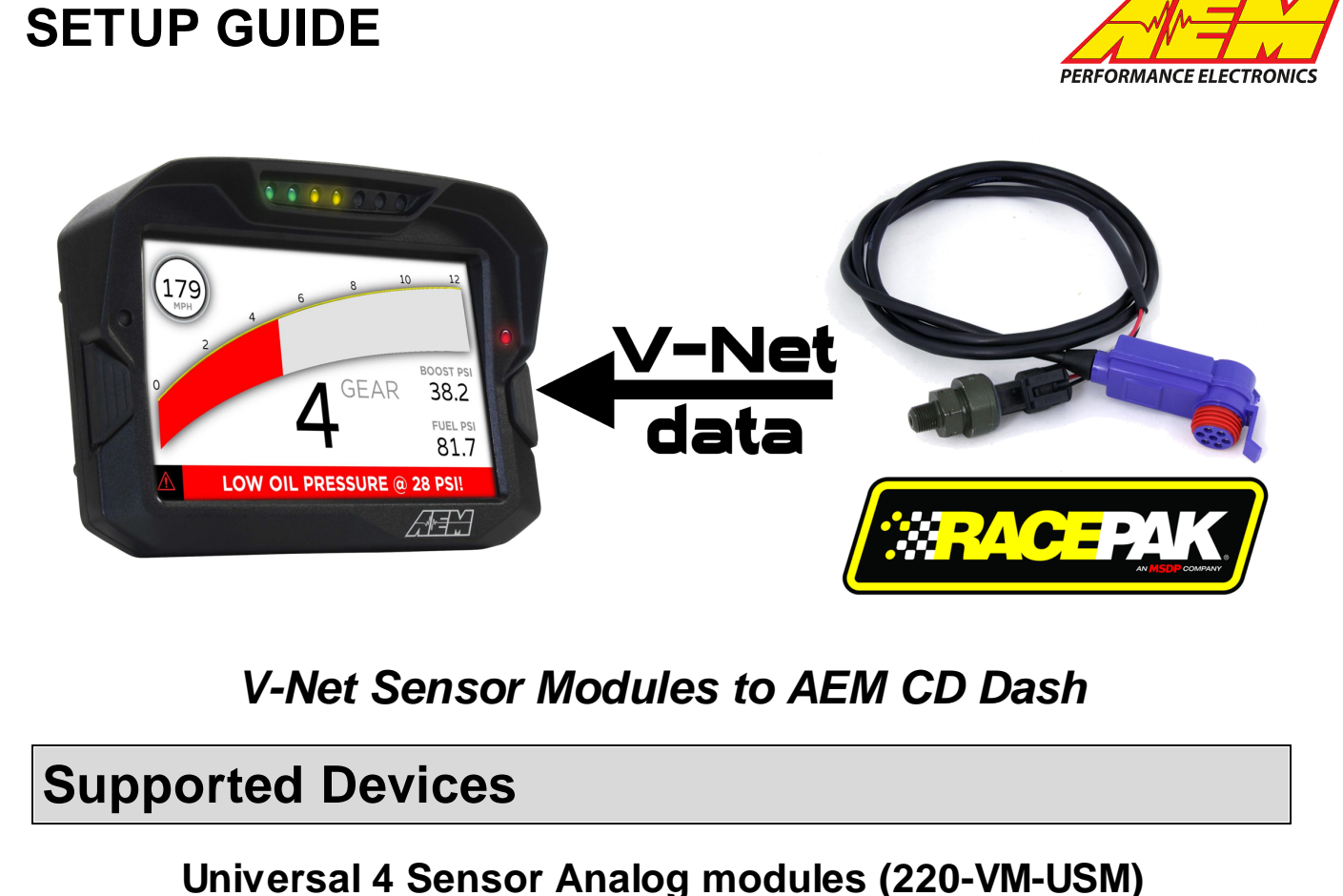

**IR Tire Temp modules (220-VP-IRXXXX) IR Brake Temp modules (220-VP-IRXXXX) Exhaust Temp modules (220-VP-JBXXXX) Pressure Sensor modules (220-VP-PTXXXX) Wheelie Bar Force modules (220-VP-PTXXXX) Laser Ride Height modules (220-VP-RIDEHTXX) Thermocouple modules (220-VP-TCXXXX) Water Temp modules (220-VP-TRXXXX) Oil/Trans/Diff Temp modules (220-VP-TRXXXX) Air Temp modules (220-VP-TRXXXX) MSD GRID Programmable Ignitions**

## **CAN Bus Wiring**

Racepak V-Net uses a proprietary connector so to access the CAN data you will need to make an adapter harness.

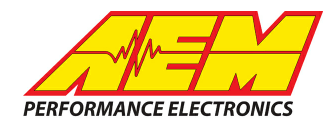

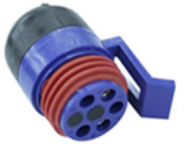

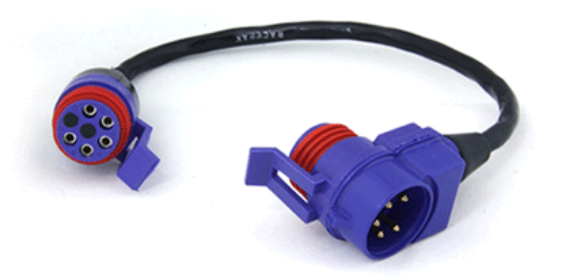

**280-CA-VM-TOO9**<br>V-Net Cable Tee Connector 9"

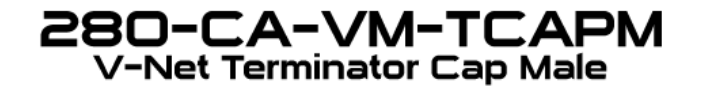

Purchase the two items shown above.

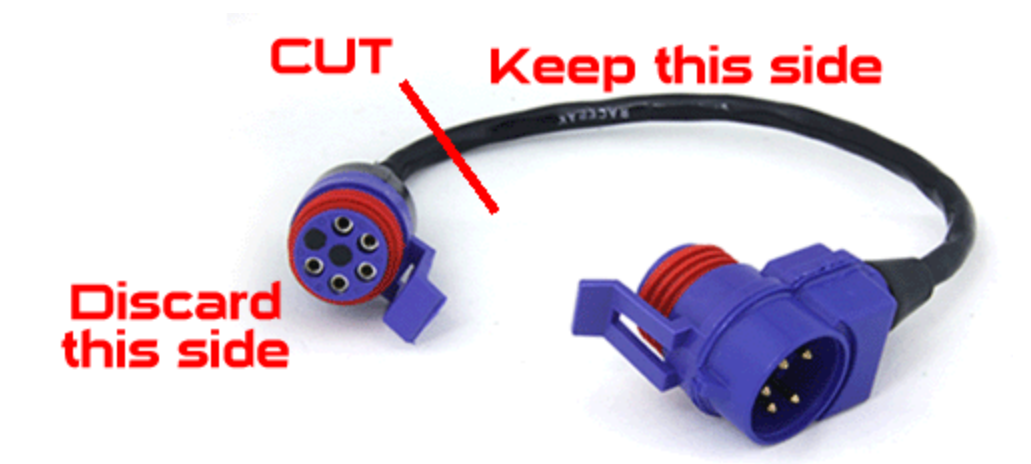

Cut the V-Net Tee cable close to the single connector as shown above. On the Tee side, strip the insulation back approx. 2" harness to expose the wires within.

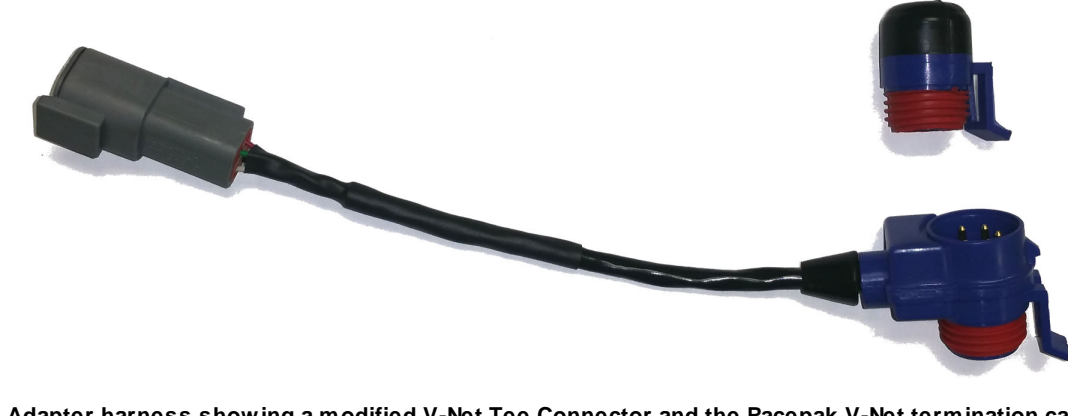

**Adapter harness showing a modified V-Net Tee Connector and the Racepak V-Net termination cap**

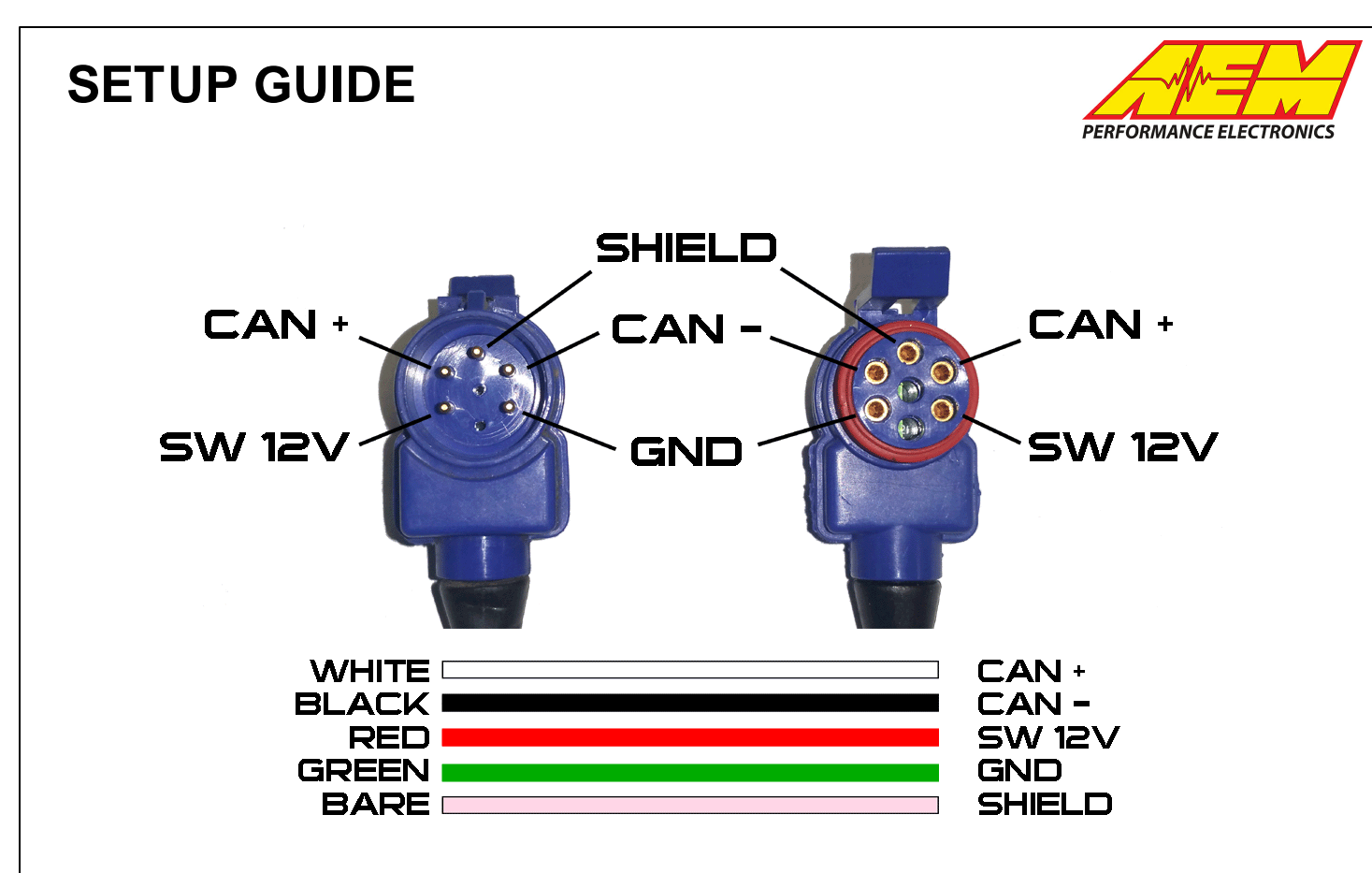

AEM CD has 2 separate CAN ports. For 3rd party devices, AEM recommends you use AEM CAN Bus 2, whose connections are contained in a 2 pin Deutsch DTM connector. On older harnesses it may be in an unterminated, twisted/shielded flying lead in the dash harness.

V-Net CAN+ (WHITE wire)  $\rightarrow$  AEM CD Dash "CAN 2" 2 Pin DTM Pin 1 (Gray wire in twisted/shielded pair) V-Net CAN- (BLACK wire)  $\rightarrow$  AEM CD Dash "CAN 2" 2 Pin DTM Pin 2 (Black wire in twisted/shielded pair) V-Net Power (RED wire)  $\rightarrow$  Switched 12v Ignition Power V-Net Ground (GREEN wire)  $\rightarrow$  Battery Ground

Note that there is a dummy "wire" in there as well, it is also white but is used as filler only. It can be identified by the fact that it is a solid white plastic tube, i.e. it doesn't have a conductor in it. This can simply be cut off in any case.

#### WARNING!

The 4 colors of the V-Net wires, Red, Black, Green and White are identical to those commonly used for AEMnet CAN connections except the assignments are different! If you connect these wires to an AEMnet connector make sure you pay extremely close attention to the colors as all 4 of they are used by both companies but for different purposes!

DO NOT CONNECT V-Net TO AEMnet BY USING THE SAME COLORS! THEY ARE DIFFERENT AND DAMAGE WILL OCCUR!

#### **Supported Channels**

Racepaks V-Net is a comprehensive vehicle network definition that pre-assigns channel names and functions to specific network addresses, called "V-net ID's" by Racepak. Currently 297 of these specific functions have been mapped to the CD-7 and can be accessed for display or logging. V-Net channels not on this list can still be used but you have to enter the ID and Name yourself.

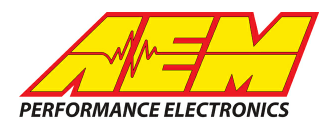

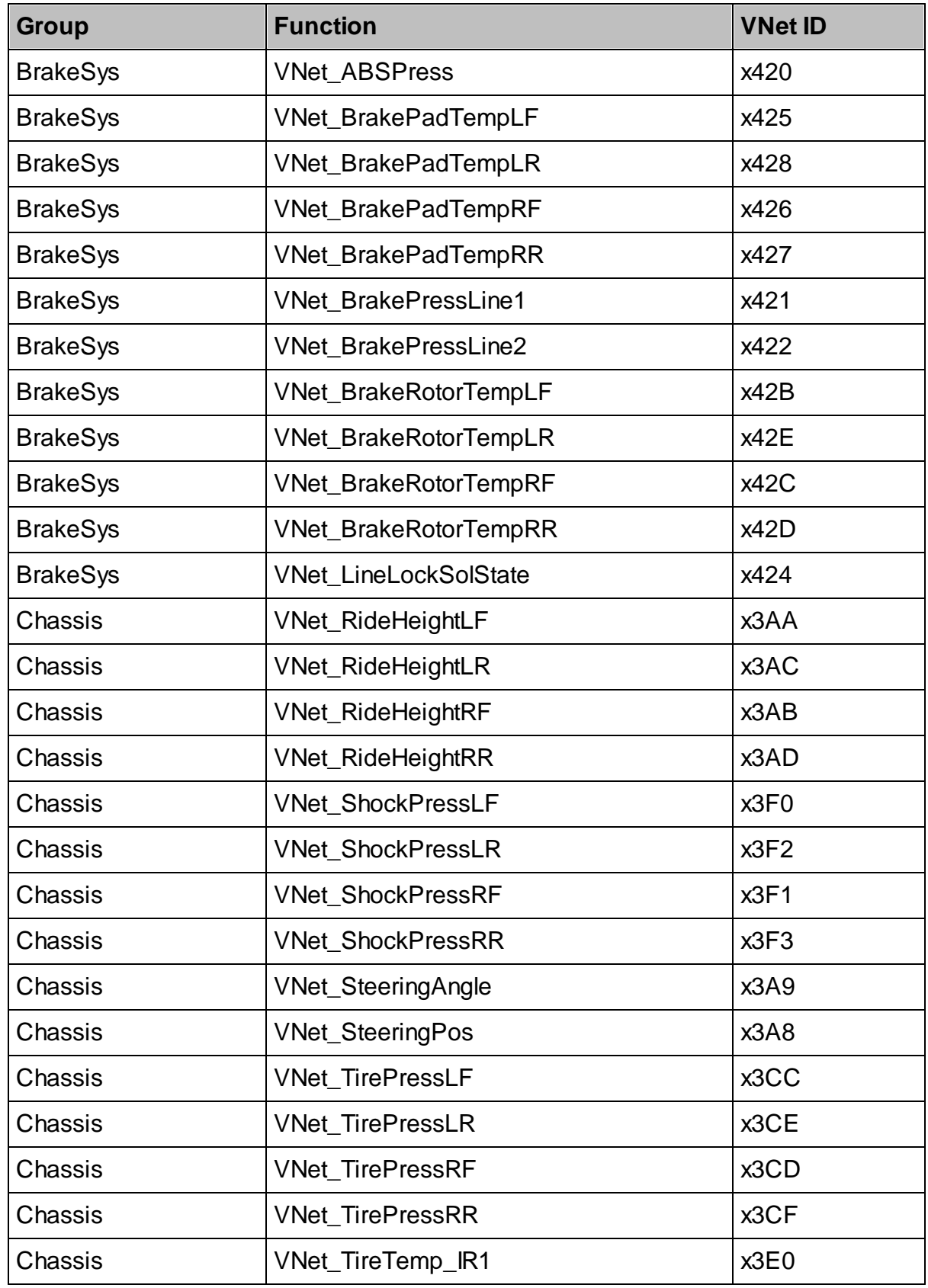

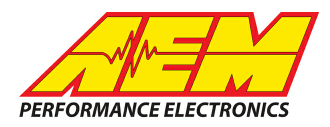

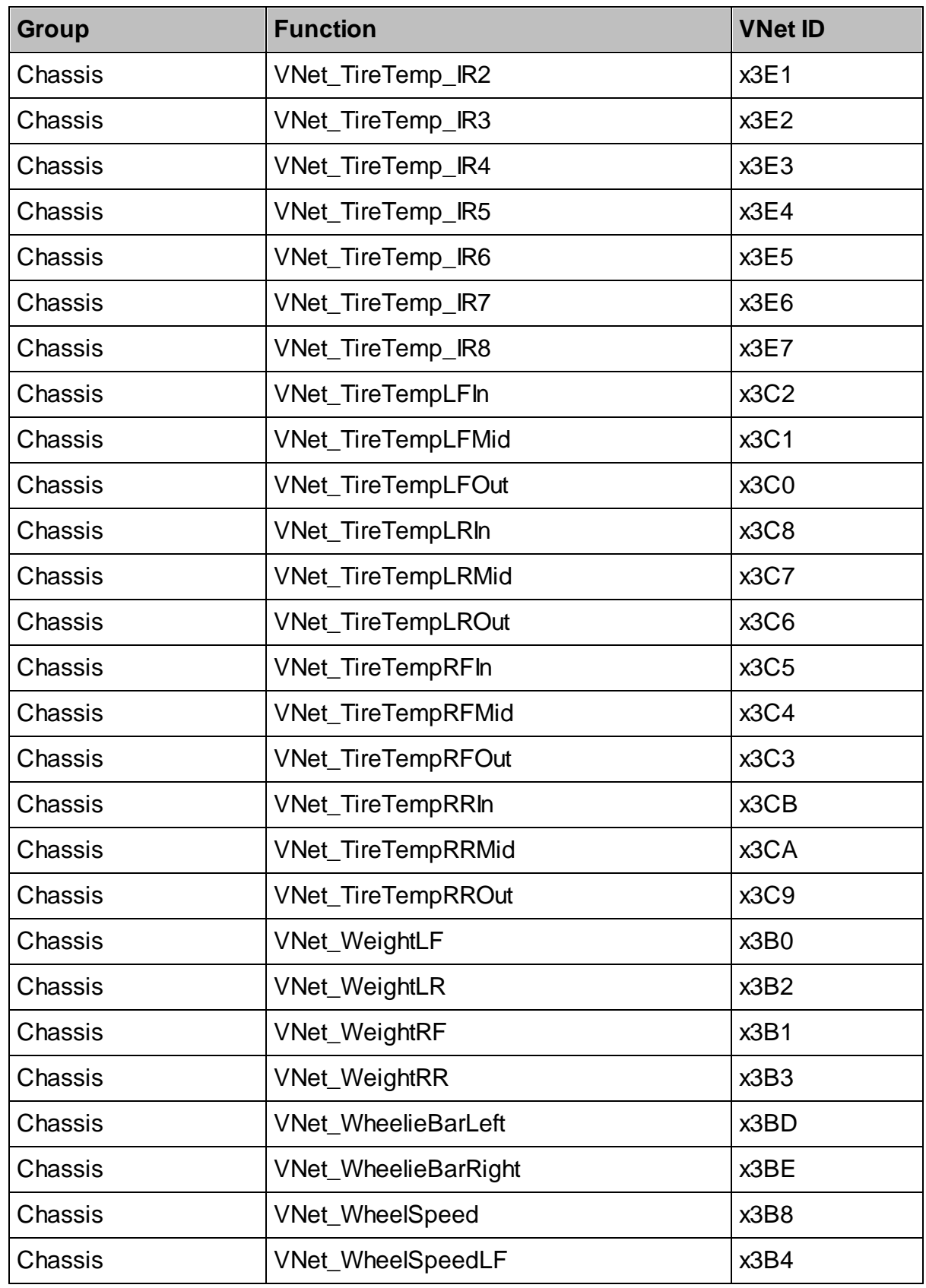

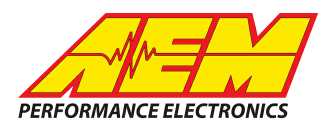

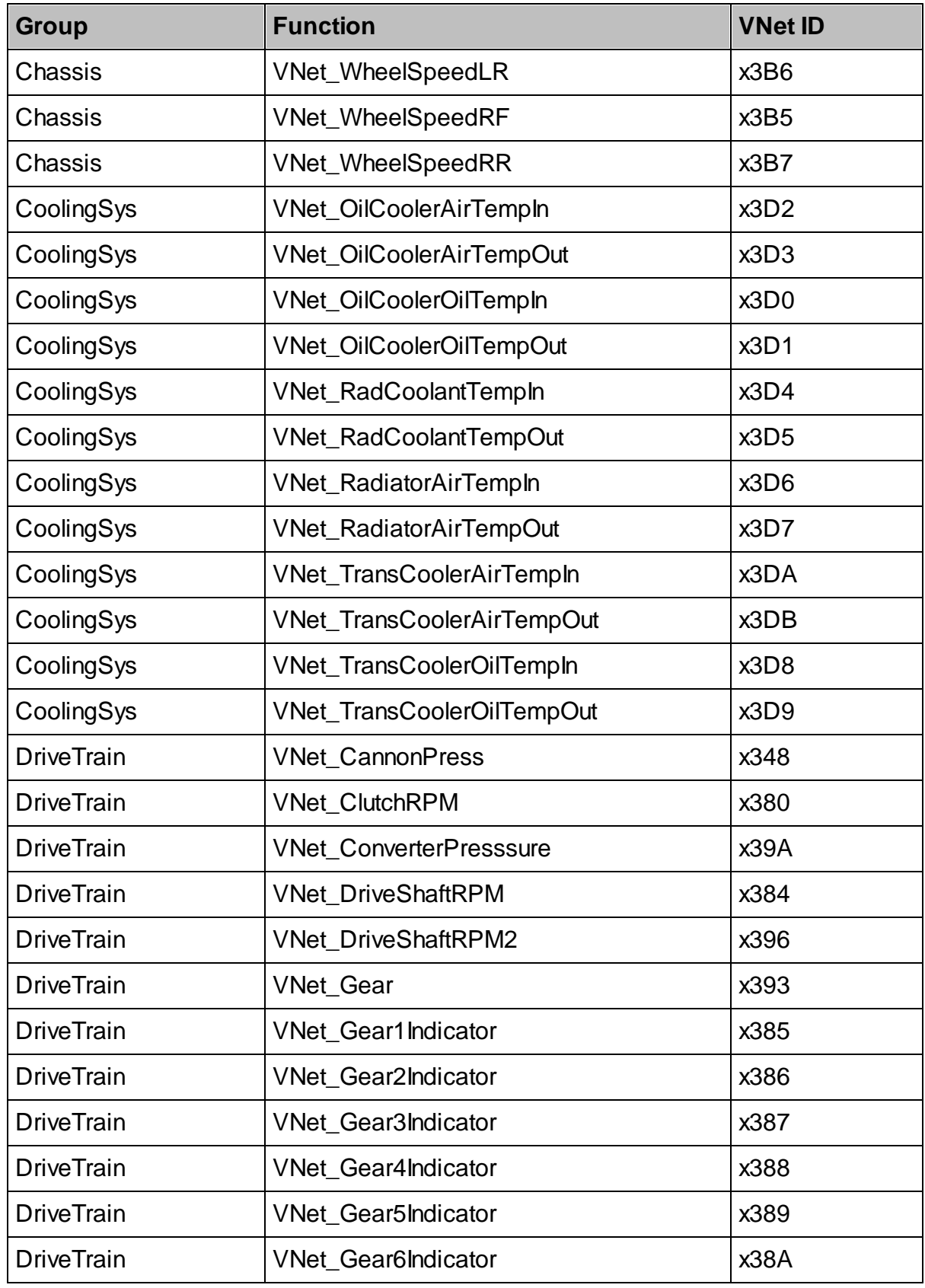

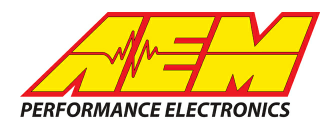

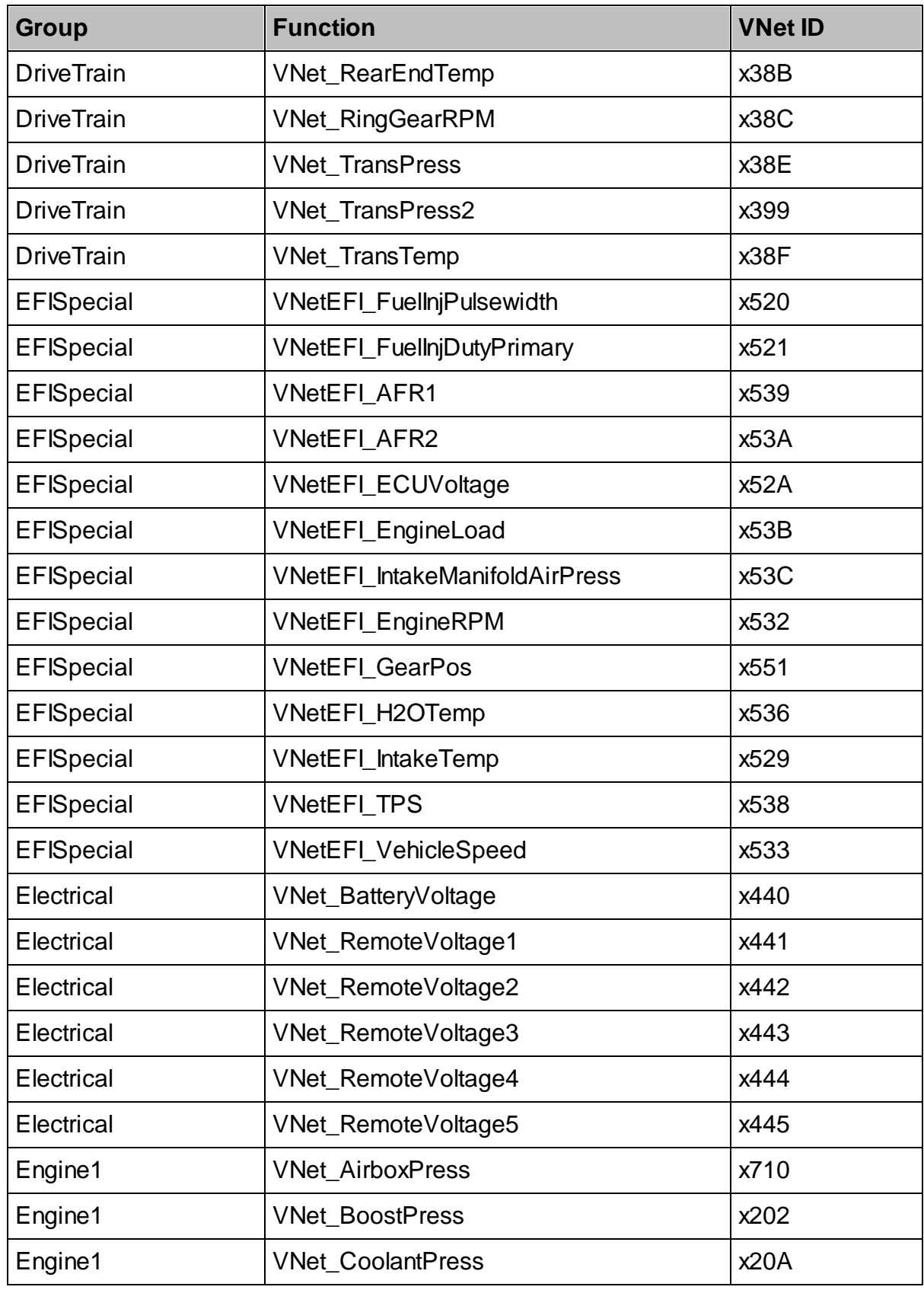

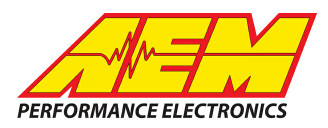

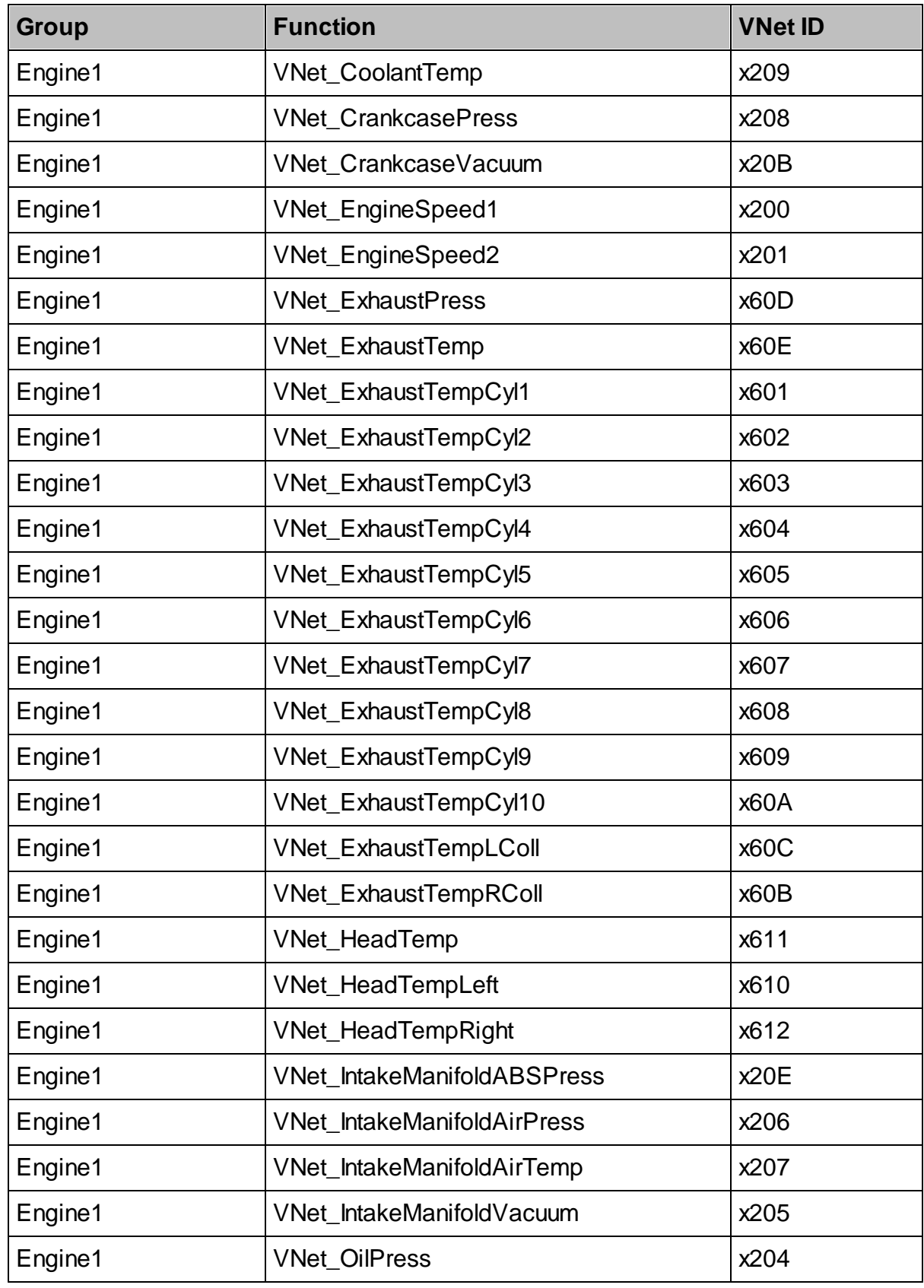

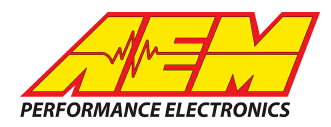

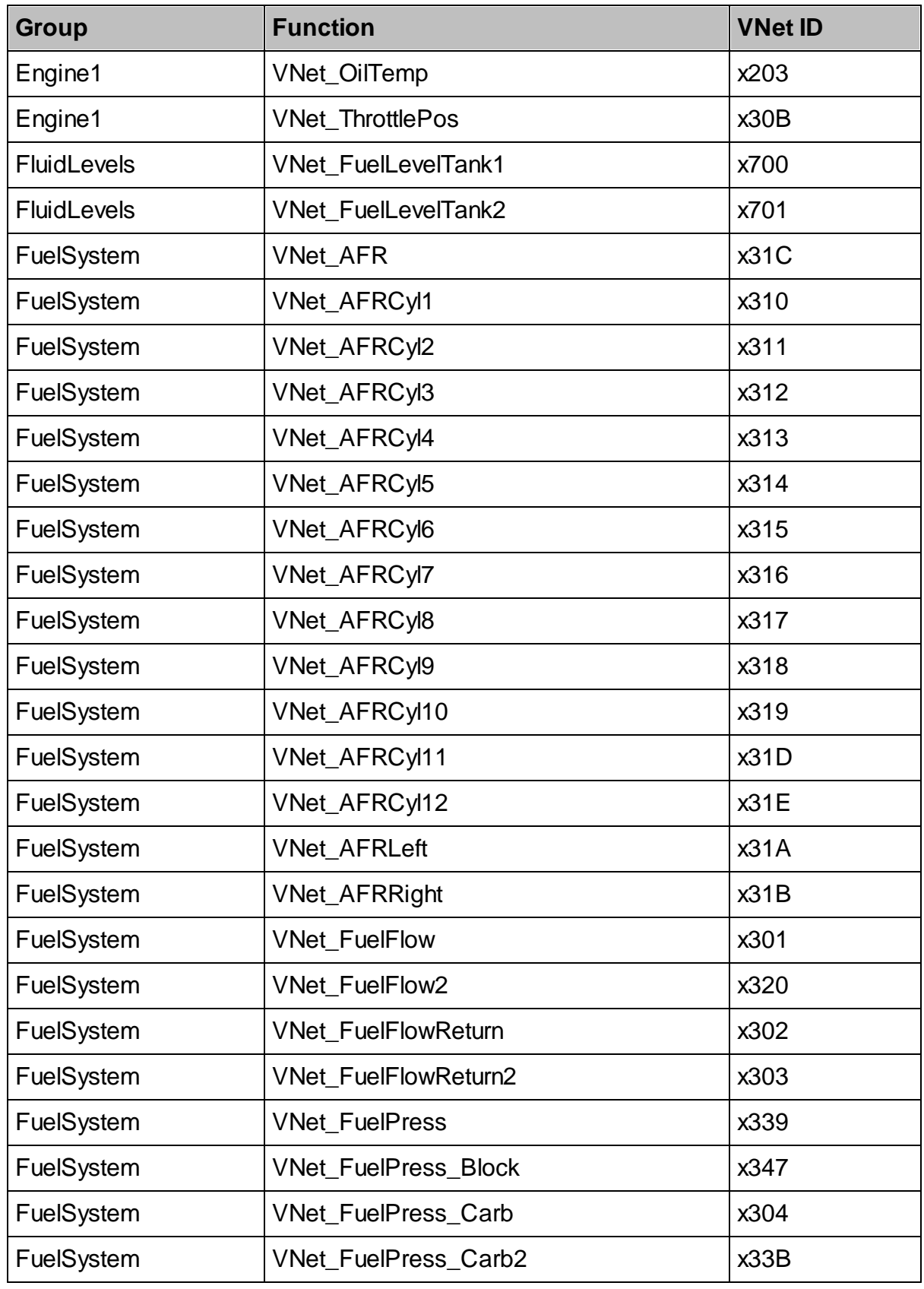

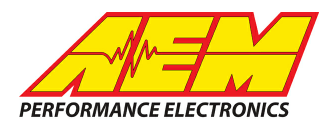

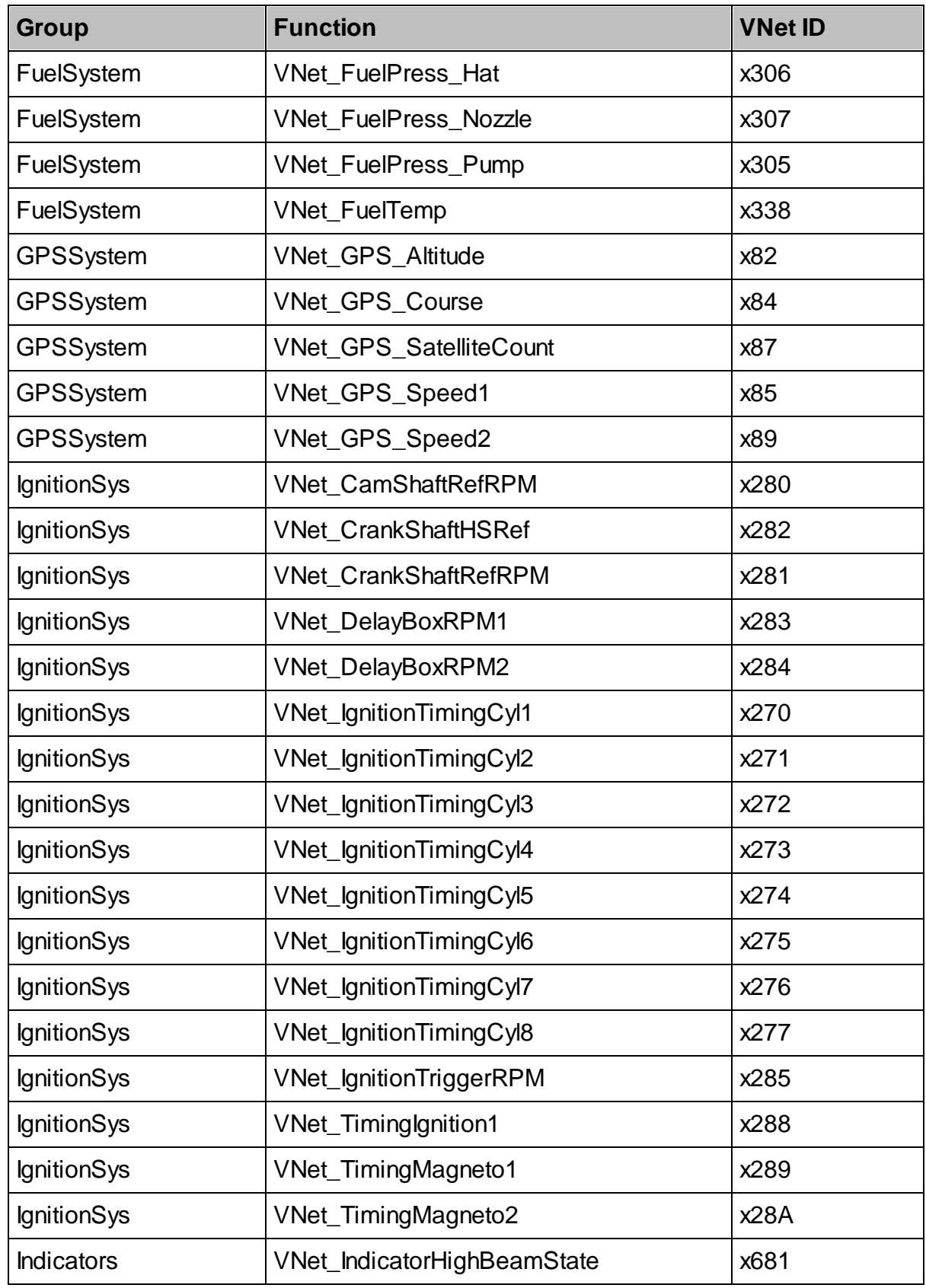

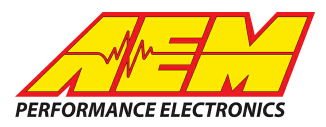

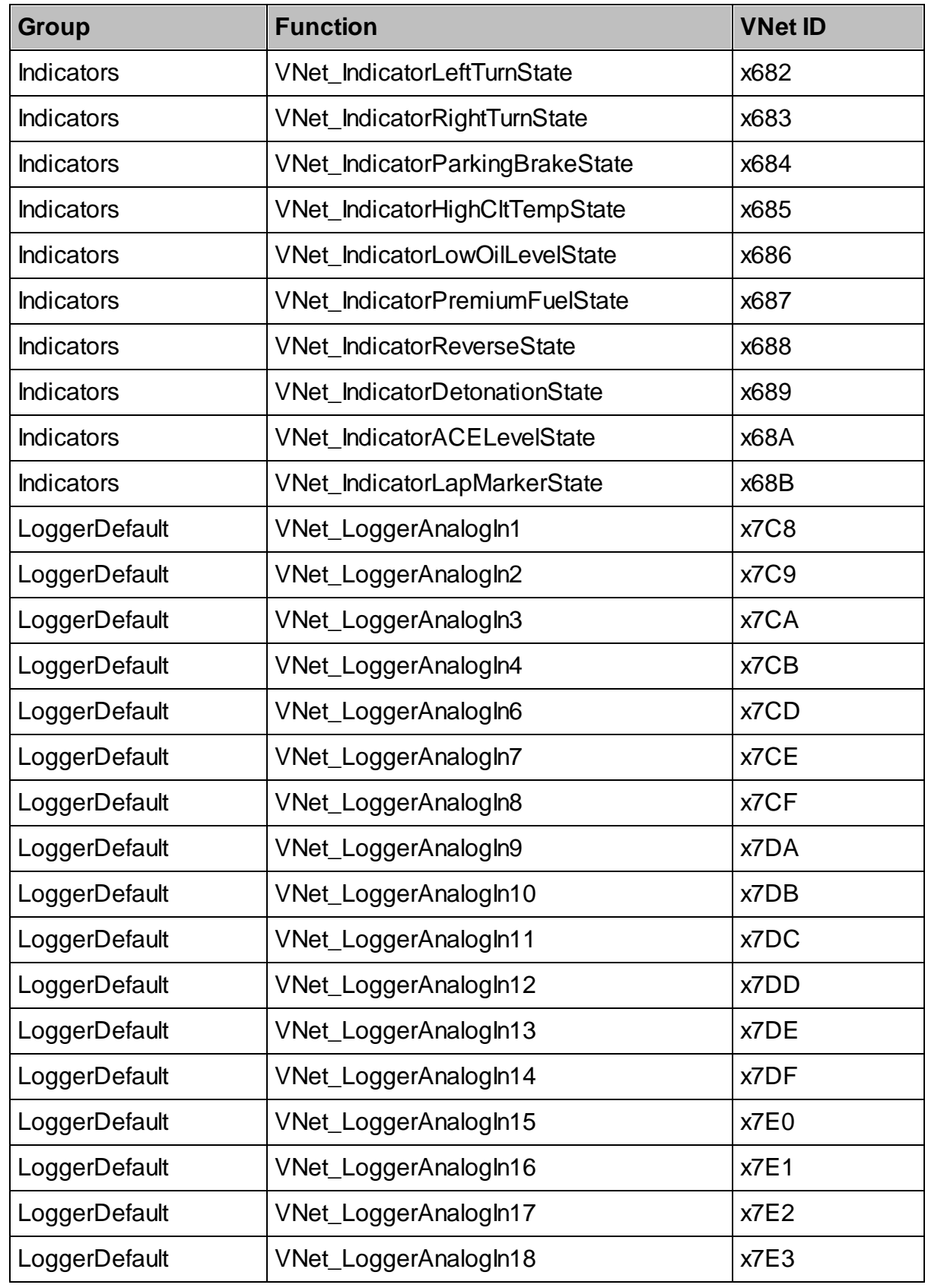

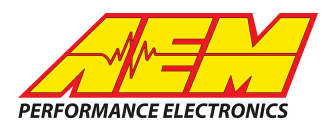

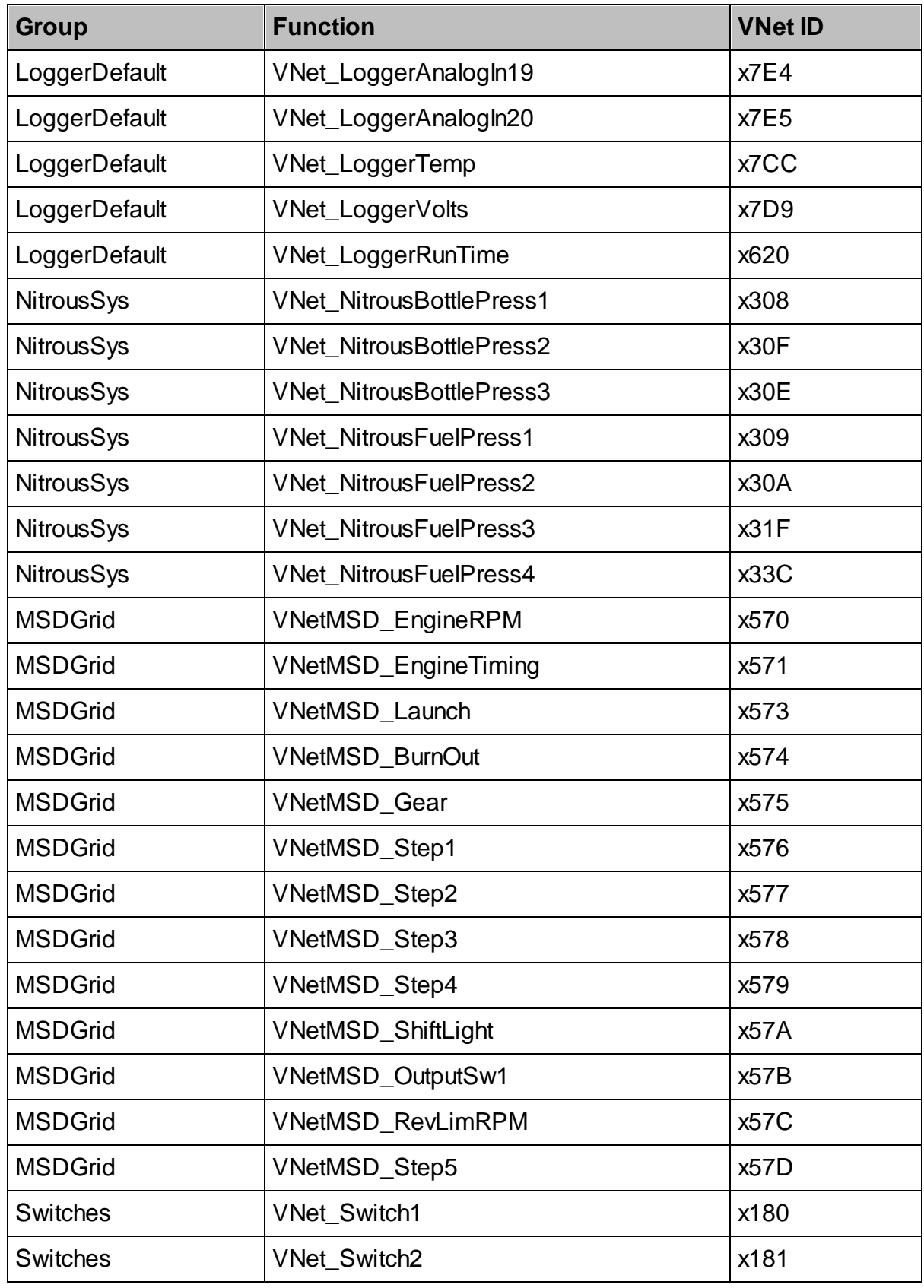

![](_page_12_Picture_1.jpeg)

![](_page_12_Picture_282.jpeg)

![](_page_13_Picture_1.jpeg)

![](_page_13_Picture_282.jpeg)

![](_page_14_Picture_1.jpeg)

# **CAN Setup**

To use this device, the CD-7 must be running firmware 13x19 or later.

To import a specific V-Net ID, you select SETUP then DISPLAY from the main DashDesign menu. Once the dialog box opens you select the "CAN Receive" tab.

![](_page_14_Picture_279.jpeg)

Change the CAN settings to the same as shown above: (Port 2, 250 kbit/s, Term Resistor "ON", Address Mask "OFF" and M800 Support "OFF") Then click on "Import DBC" on the lower left and open the "Racepak\_Vnet\_Rev0.aemcan" file. A dialog box will open displaying the contents of the dbc file.

![](_page_15_Picture_1.jpeg)

![](_page_15_Picture_166.jpeg)

Once the CAN DBC Import dialog box opens with the Racepak Vnet information, Click on the + to see all the available channels.

![](_page_15_Picture_167.jpeg)

Click on the checkmark at the highest level to globally uncheck all the Vnet channels.

![](_page_16_Picture_1.jpeg)

![](_page_16_Picture_306.jpeg)

Scroll down the list until you find the specific channels you want to add and check just those boxes. Click on "Import" in the lower right of the dialog box to import those selected channels. Those raw channels will be added to CAN BUS 2 and the scaling information will be added for each under the Scalars tab.

![](_page_16_Picture_307.jpeg)

In this case we selected EngineSpeed, FuelPress and ExhaustTempCyl1.

There will also be final calibrated channels added under the Outputs tab. They can now be viewed on the display or logged. You can rename, filter, or manipulate any of these channels or use them as conditions for alarms.

![](_page_17_Picture_1.jpeg)

![](_page_17_Picture_84.jpeg)